# **AutomationDirect Productivity Series Ethernet Driver**

**©2015 Kepware, Inc.**

# **Table of Contents**

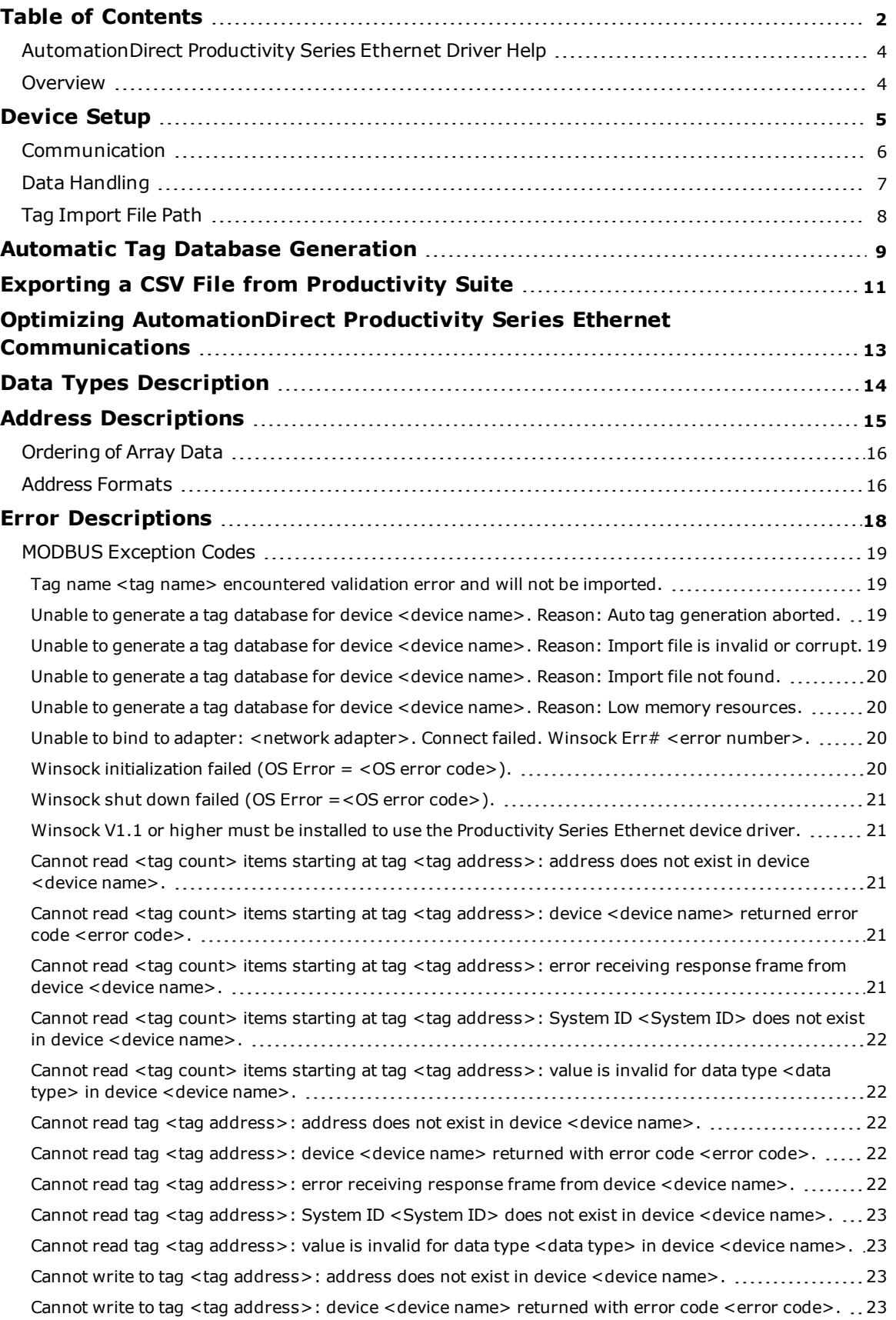

<span id="page-1-0"></span>**2**

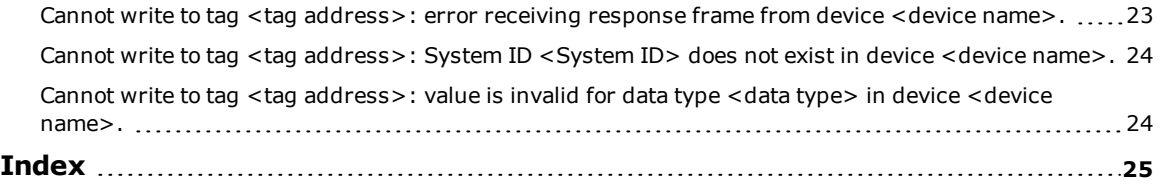

#### <span id="page-3-0"></span>**AutomationDirect Productivity Series Ethernet Driver Help**

Help version 1.037

#### **CONTENTS**

#### **[Overview](#page-3-1)**

What is the AutomationDirect Productivity Series Ethernet Driver?

#### **[Device](#page-4-0) Setup**

How do I configure a device for use with this driver?

#### **Automatic Tag Database [Generation](#page-8-0)**

How can I easily configure tags for the AutomationDirect Productivity Series Ethernet Driver?

**Optimizing Your [AutomationDirect](#page-12-0) Productivity Series Ethernet Communications** How do I get the best performance from the AutomationDirect Productivity Series Ethernet Driver?

#### **Data Types [Descriptions](#page-13-0)**

What data types does the AutomationDirect Productivity Series Ethernet Driver support?

#### **Address [Descriptions](#page-14-0)**

How do I reference a data location in a Productivity Series Ethernet device?

#### **Error [Descriptions](#page-17-0)**

<span id="page-3-1"></span>What error messages does the AutomationDirect Productivity Series Ethernet Driver produce?

#### **Overview**

The AutomationDirect Productivity Series Ethernet Driver provides a reliable way to connect AutomationDirect Productivity Series Ethernet devices to OPC client applications, including HMI, SCADA, Historian, MES, ERP, and countless custom applications.

#### <span id="page-4-0"></span>**Device Setup**

#### **Supported Devices**

P3-550

**Important:** The PS-550 device cannot be used as a MODBUS TCP server when DHCP IP addressing is being used.

#### **Firmware Versions**

P3-550: ver.1.0.7.2

#### **Hardware Setup**

It is recommended that users keep the default setting "No exception response for non-existing MODBUS address requests". For more information, refer to the device's programming software under "Project Properties: MODBUS Server Settings."

#### **Maximum Number of Channels and Devices**

The maximum number of channels supported is 100. The maximum number of devices supported per channel is 256.

#### **Device ID**

This parameter specifies the IP address of the device with the extension *:#*, where *#* is the Slave ID.

## **Cable Diagrams**

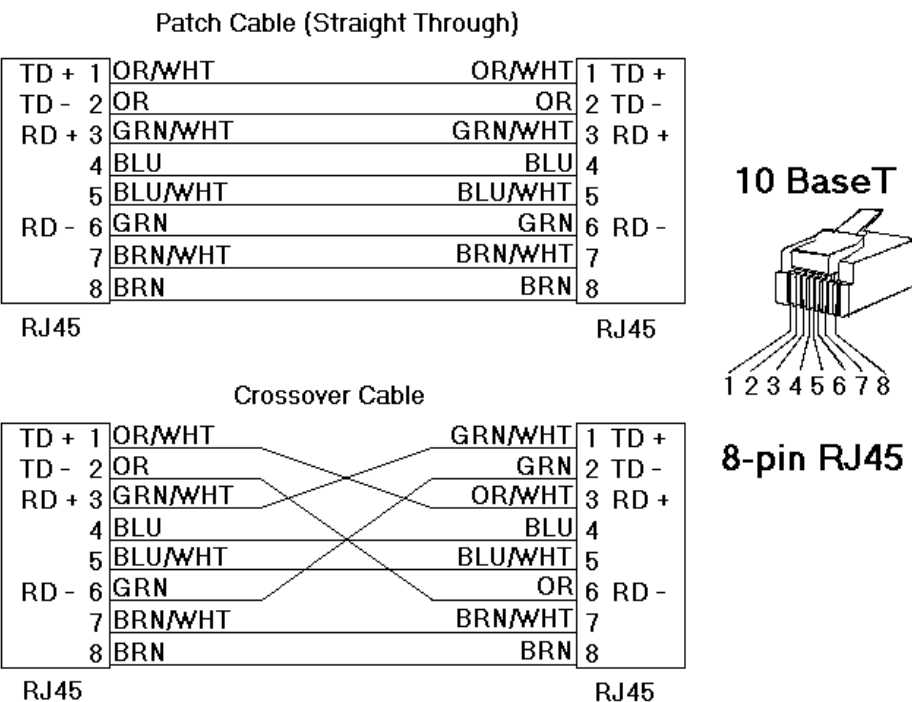

#### <span id="page-5-0"></span>**Communication**

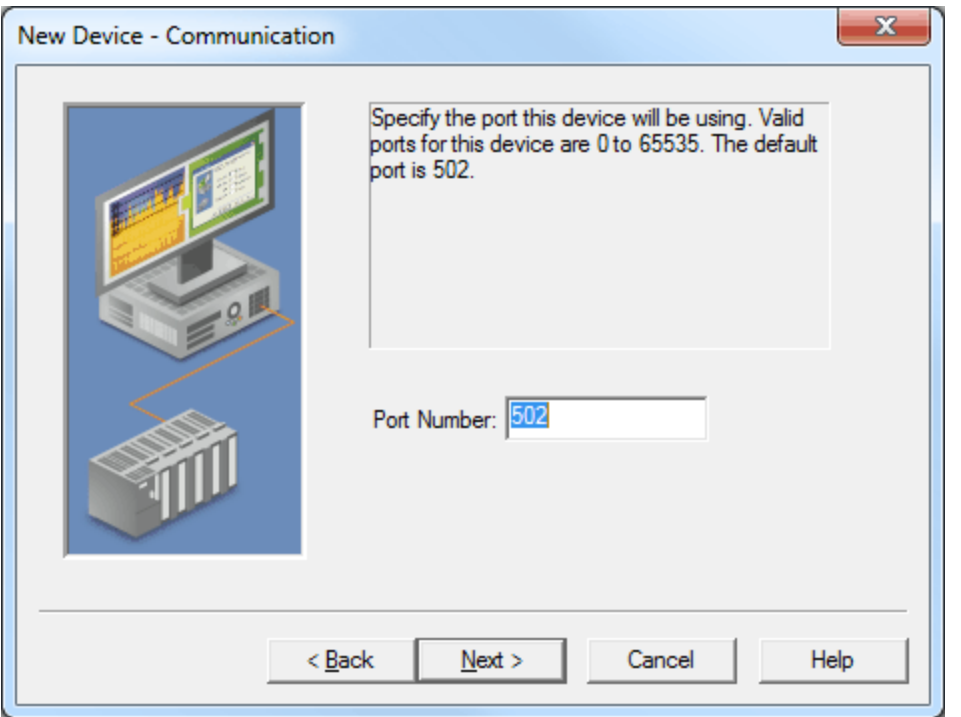

Description of the parameter is as follows:

<sup>l</sup> **Port Number:** This parameter is used to specify the port number. The default setting is 502.

**Note:** The default communication protocol is MODBUS® TCP/IP.

#### **7**

#### <span id="page-6-0"></span>**Data Handling**

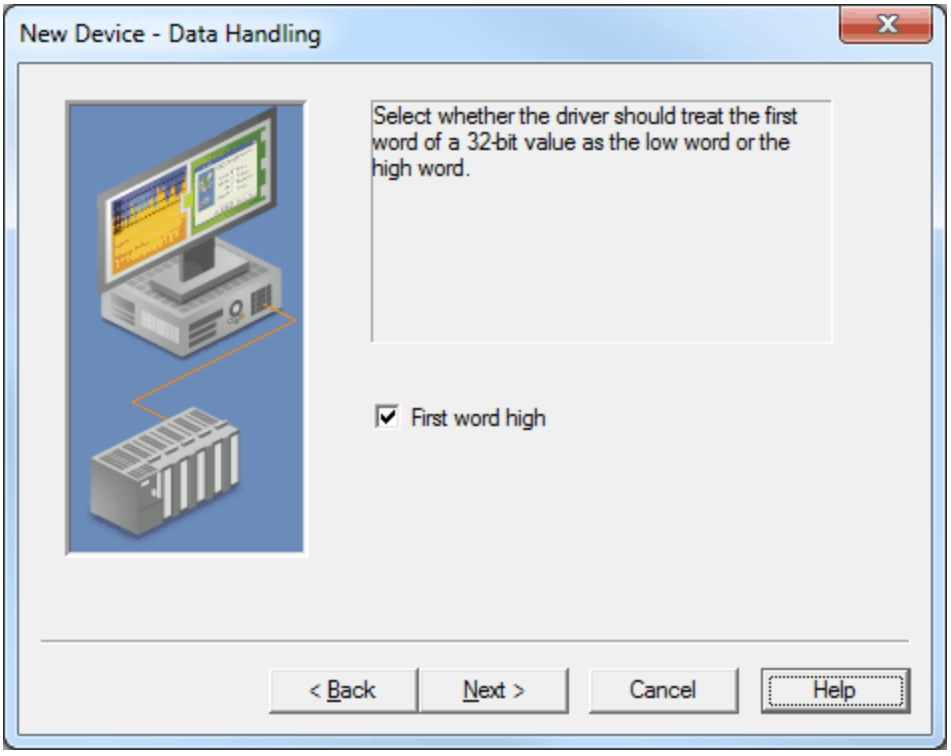

Description of the parameter is as follows:

<sup>l</sup> **First word high:** In an AutomationDirect Productivity Series Ethernet device, the addresses of two consecutive registers are used for 32-bit data types. When this option is checked, the driver will assume the first word is high for the 32-bit value. When this option is unchecked, the driver will assume that the first word is low for the 32-bit value. The default setting is checked.

#### <span id="page-7-0"></span>**Tag Import File Path**

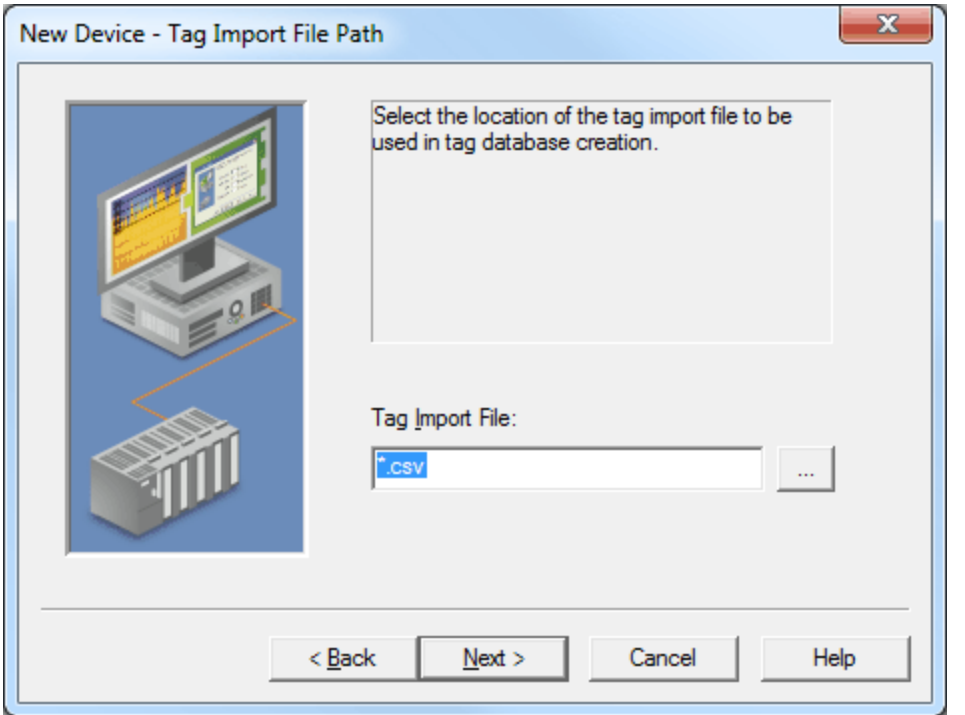

Description of the parameter is as follows:

<sup>l</sup> **Tag Import File:** This parameter specifies the exact location of the tag import file. The "\*.csv" file must be created in the Productivity Suite Programming Software. The tag import file will be used by the Automatic Tag Database Generation feature to create the tag database. All tags will be imported and expanded according to their respective data types.

**Note:** For more information, refer to **Automatic Tag Database [Generation](#page-8-0)**.

#### <span id="page-8-0"></span>**Automatic Tag Database Generation**

The AutomationDirect Productivity Series Ethernet Driver supports the OPC server's Automatic Tag Database Generation feature, which allows the driver to automatically create tags that access data points used in a device configuration. The OPC server uses the tag import file to create the tag database. The tag import file (\*.csv) must be created in the Productivity Suite Programming Software. For more information, refer to **Tag [Import](#page-7-0) File [Path](#page-7-0)**.

For information on using automatic tag database generation, refer to the following instructions.

1. In the OPC server project, right-click on the device and then select **Properties**.

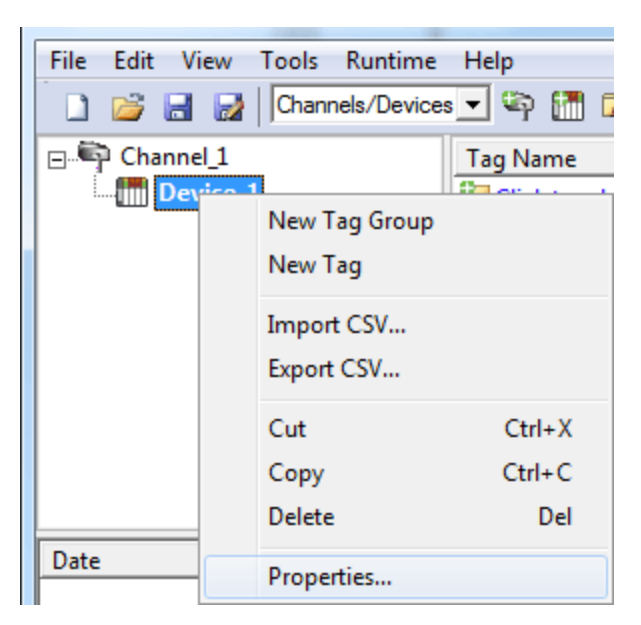

2. Next, open the **Tag Import File Path** tab.

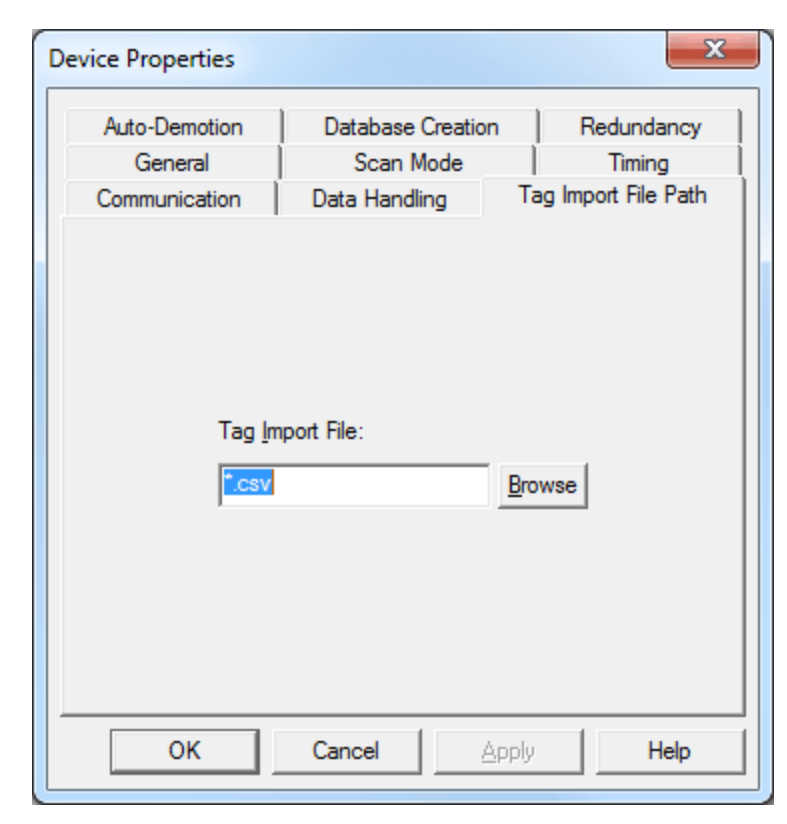

3. Click **Browse** to locate the folder containing the import file (\*.csv).

**Note:** Productivity Software Suite Versions 1.4 to 1.9 add a field to exported .csv files that is not supported and causes tag import to fail. To use these files, delete the last field or column. The modified .csv file can be imported. Starting with version 1.10 2 files are created with \_basic and \_extended appended to the file name. The \_basic file is correctly formatted to be used for Auto Tag Generation.

- 4. Next, select the import file and then click **OK** to start the import and tag generation process.
- 5. The OPC server's Event Log will show when the tag generation process started, any errors that occurred during processing, and when the process completed.

**Note:** For more information, refer "Automatic Tag Database Generation" in the server help documentation.

#### **See Also:**

**Exporting a CSV File from [Productivity](#page-10-0) Suite**

#### <span id="page-10-0"></span>**Exporting a CSV File from Productivity Suite**

Tag export from the Productivity Suite software produces a CSV (Comma Separated Value) file. Prior to Productivity Suite Version 1.10.0.11, it created a single CSV file. Version v1.10.0.11 and newer create two CSV files: basic and extended. Use the basic file for Automatic Tag Generation.

#### **Example**

*TestProject\_basic.csv TestProject\_extended.csv*

To export the tag database:

1. In the Productivity Suite main menu, select **File | Export | Tags…**.

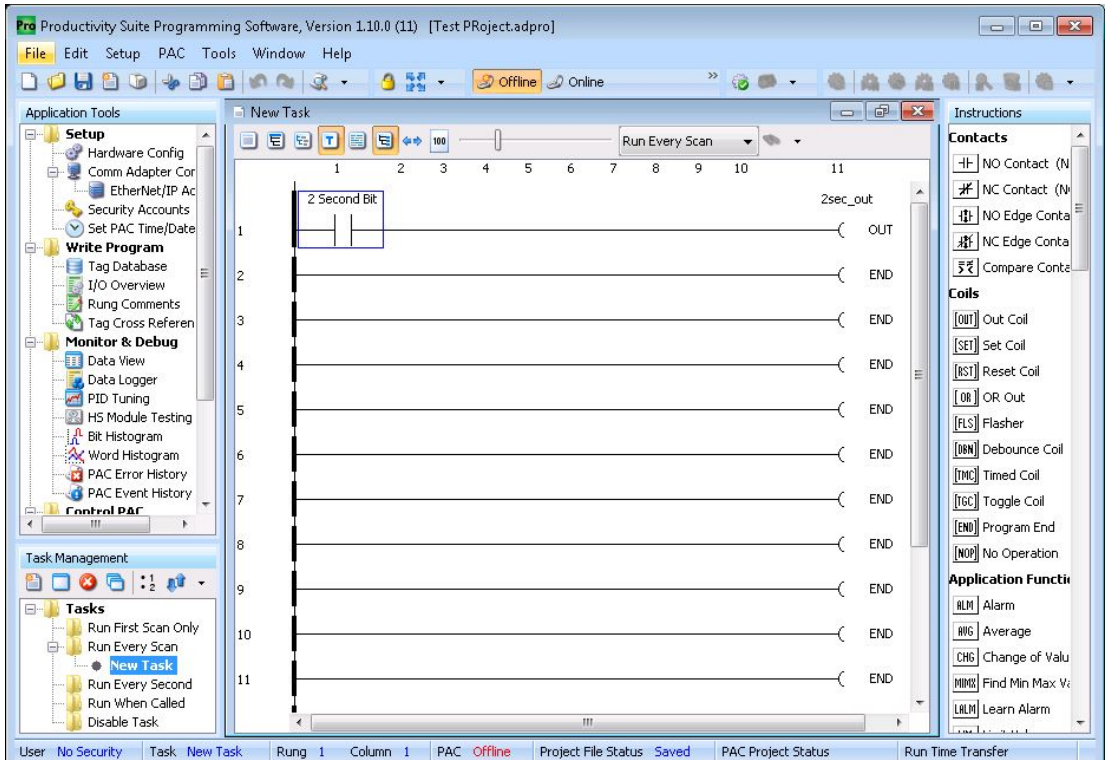

2. Browse to and select the location in which to save the exported tag CSV file.

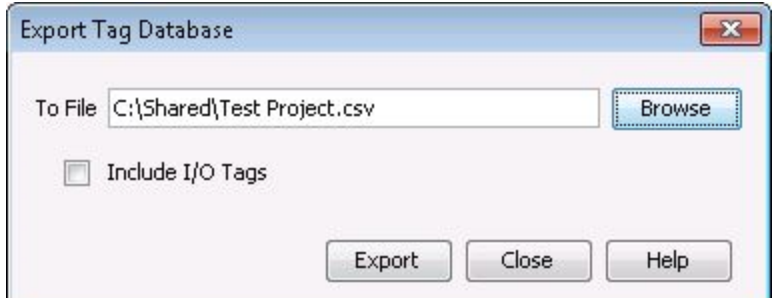

3. Click **Export** to create the .csv export files.

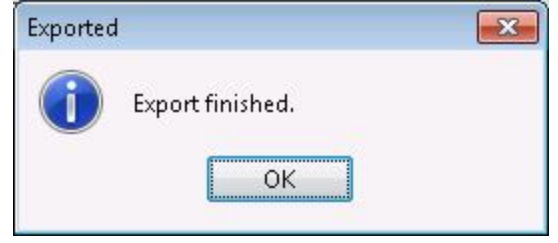

4. Click **OK**.

**See Also: Automatic Tag Database [Generation](#page-8-0)**

#### <span id="page-12-0"></span>**Optimizing AutomationDirect Productivity Series Ethernet Communications**

The AutomationDirect Productivity Series Ethernet Driver has been designed to provide the best performance with the least amount of impact on the system's overall performance. While the AutomationDirect Productivity Series Ethernet Driver is fast, there are a couple of guidelines that can be used to optimize the application and gain maximum performance.

This server refers to communications protocols like AutomationDirect Productivity Series Ethernet Driver as a channel. Each channel defined in the application represents a separate path of execution in the server. Once a channel has been defined, a series of devices must then be defined under that channel. Each of these devices represents a single controller from which data will be collected. While this approach to defining the application will provide a high level of performance, it won't take full advantage of the AutomationDirect Productivity Series Ethernet Driver or the network. An example of how the application may appear when configured using a single channel is shown below.

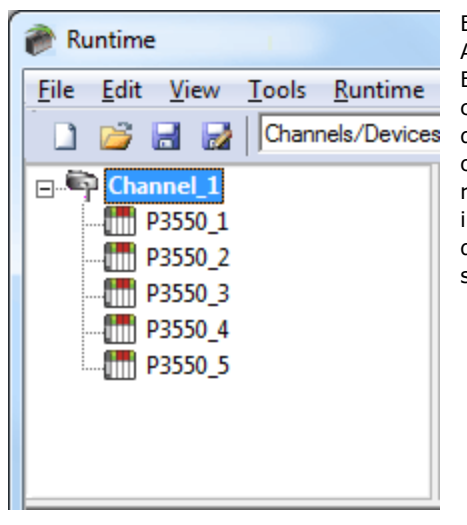

Each device appears under a single AutomationDirect Productivity Series Ethernet Driver channel. In this configuration, the driver must move from one device to the next as quickly as possible in order to gather information at an effective rate. As more devices are added or more information is requested from a single device, the overall update rate begins to suffer.

If the AutomationDirect Productivity Series Ethernet Driver could only define one single channel, then the example shown above would be the only option available; however, the AutomationDirect Productivity Series Ethernet Driver can define up to 256 devices per 100 channel. Using multiple channels distributes the data collection workload by simultaneously issuing multiple requests to the network. An example of how the same application may appear when configured using multiple channels to improve performance is shown below.

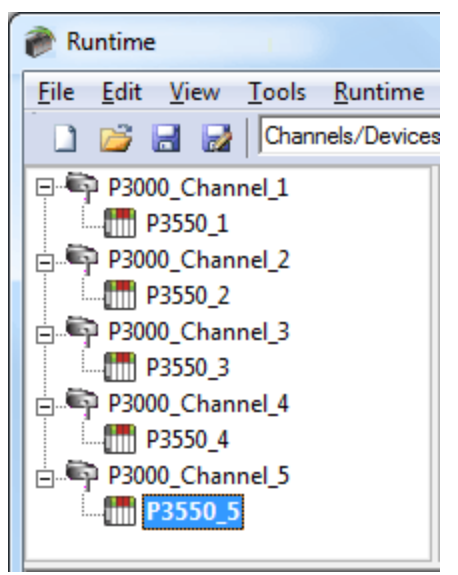

Each device has now been defined under its own channel. In this new configuration, a single path of execution is dedicated to the task of gathering data from each device. If the application has 256 or fewer devices, it can be optimized exactly how it is shown here.

The performance will improve even if the application has more than 256 devices. While 256 or fewer devices may be ideal, the application will still benefit from additional channels. Although spreading the device load across all channels will cause the server to move from device to device again, it can now do so with far less devices to process on a single channel.

**See Also: Data [Handling](#page-6-0)**

### <span id="page-13-0"></span>**Data Types Description**

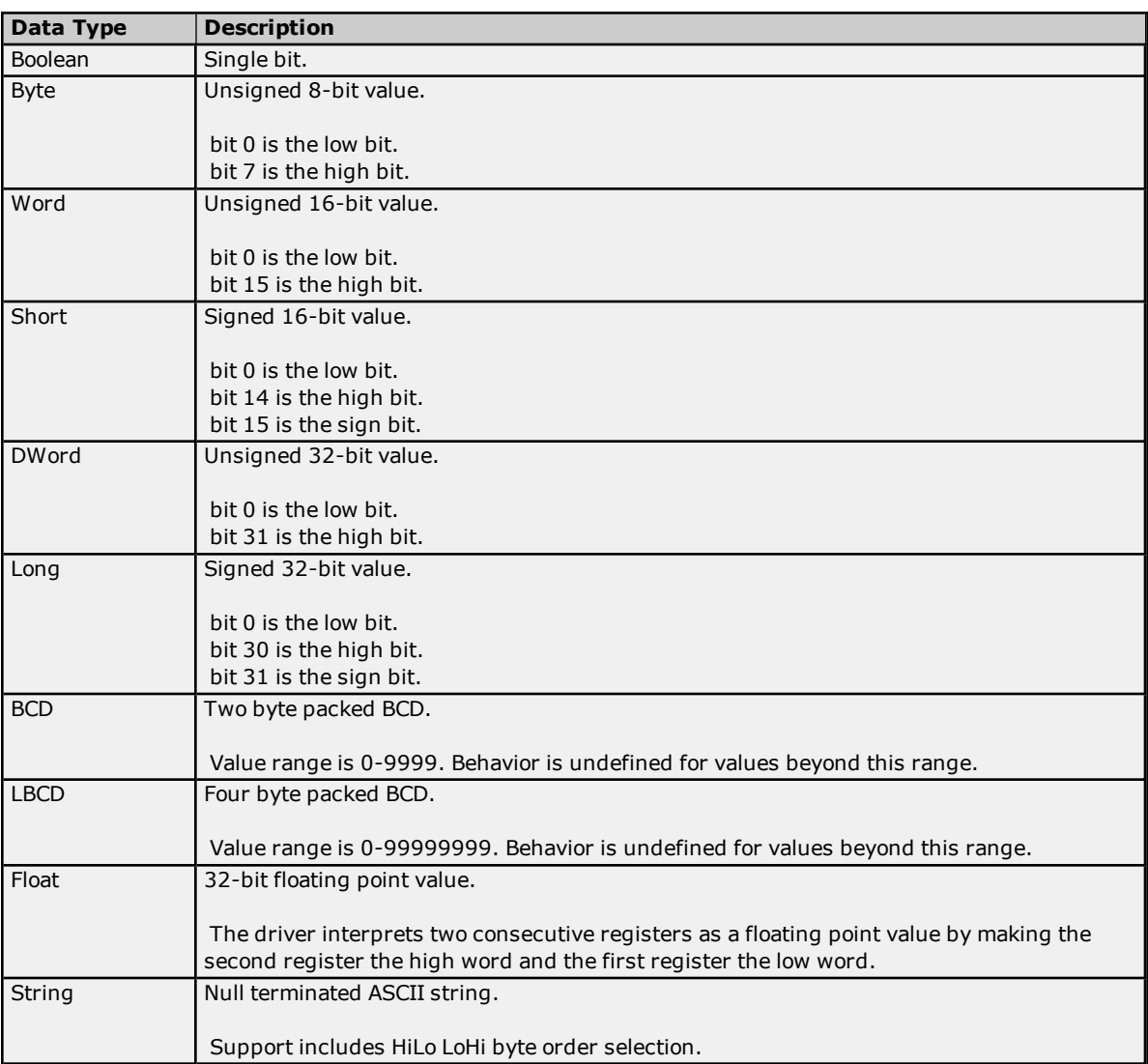

#### <span id="page-14-0"></span>**Address Descriptions**

The default data types are shown in **bold**.

#### **System Index Addresses**

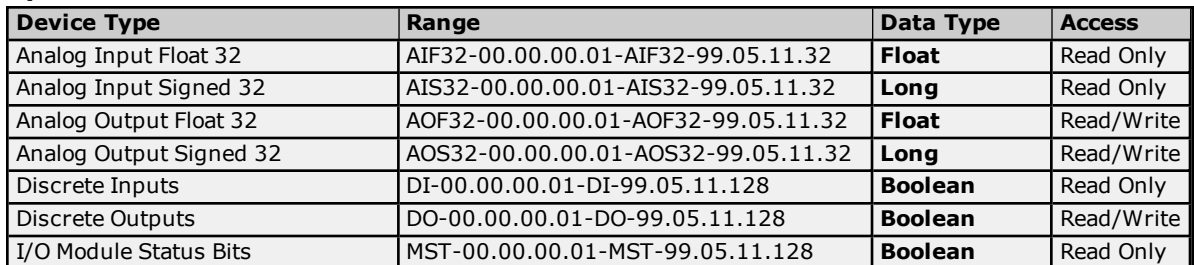

#### **Continuous Addresses**

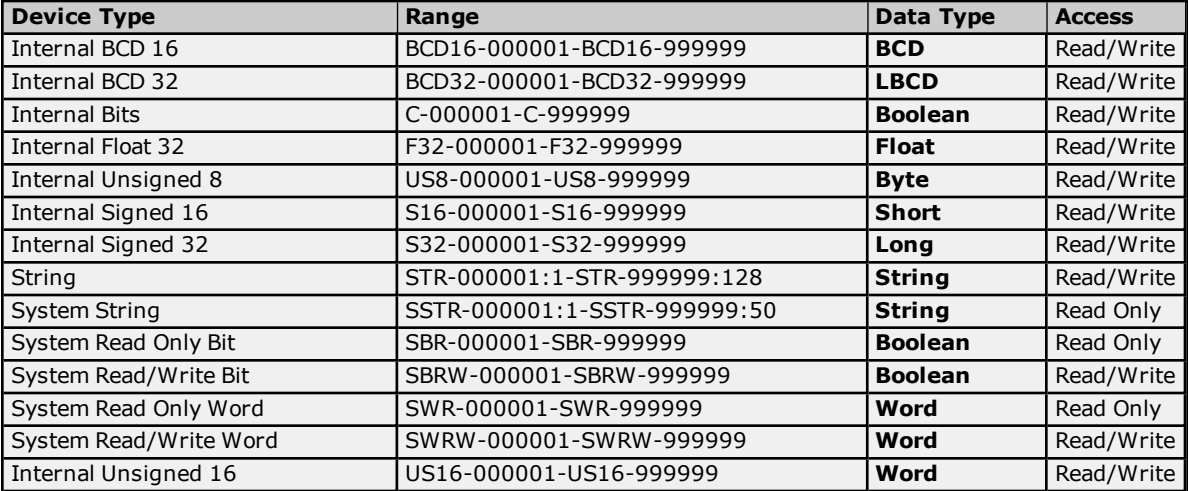

#### **One Dimensional Array Elements**

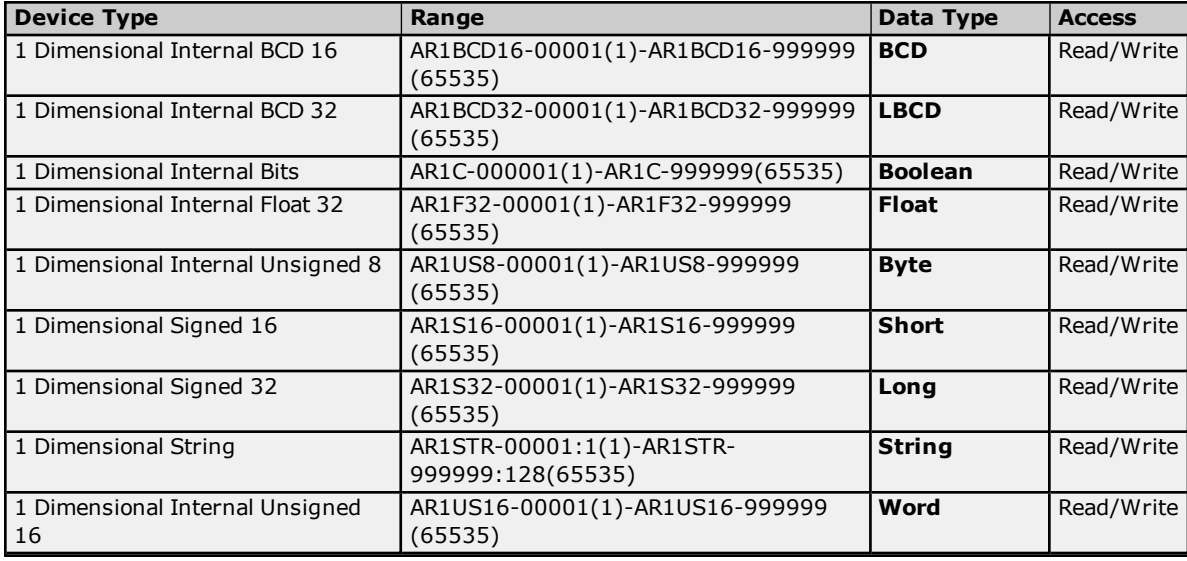

#### **Two Dimensional Array Elements**

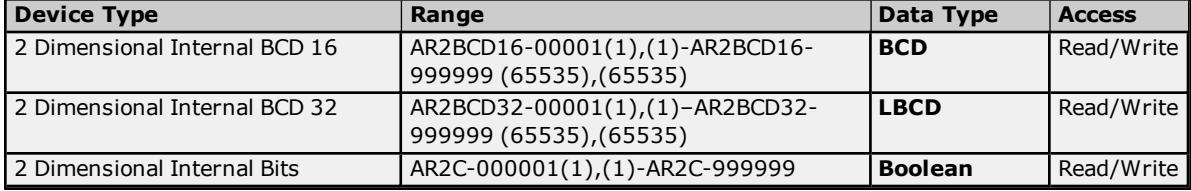

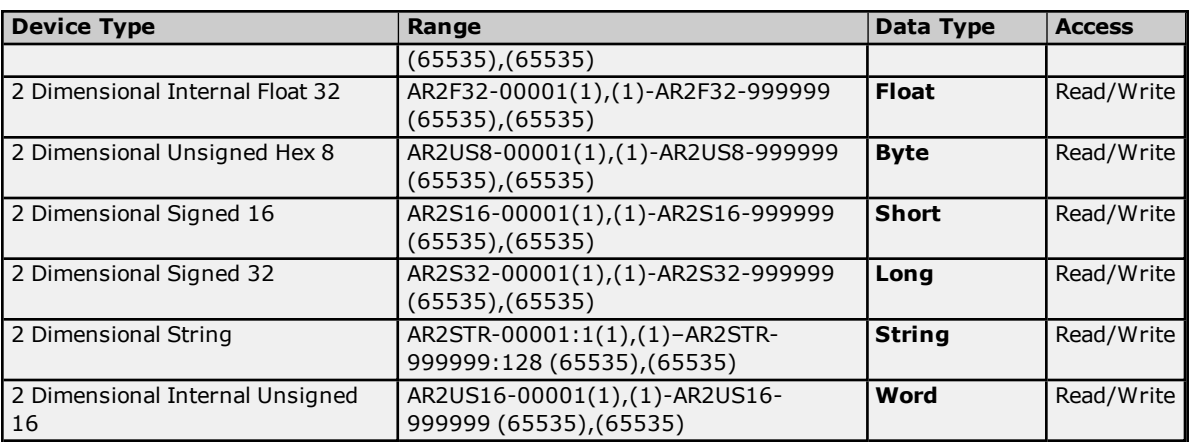

#### <span id="page-15-0"></span>**See Also: [Ordering](#page-15-0) of Array Data**

#### **Ordering of Array Data**

#### **1. Dimensional Arrays - array [dim1]**

1 dimensional array data is passed to and from the controller in ascending order:

for  $(dim1=0; dim1 < dim1_{max}; dim1++)$ 

**Example:** 3 element array

array [0] array [1] array [2]

#### **2. Dimensional Arrays - array [dim1, dim2]**

2 dimensional array data is passed to and from the controller in ascending order:

for  $(dim1=0; dim1 < dim1_{max}; dim1++)$ for  $(dim2=0; dim2 < dim2_{max}; dim2++)$ 

**Example:** 3X3 element array

array [0, 0] array [0, 1] array [0, 2] array [1, 0] array [1, 1] array [1, 2] array [2, 0] array [2, 1] array [2, 2]

#### <span id="page-15-1"></span>**Address Formats**

#### **Tag Names**

The default tag names are assigned when hardware is added. Tag names for I/O modules generally follow the *AAAAA-B.C.D.E* format, where:

- **. AAAAA:** Category.
- **B:** Base Group Number.
- <sup>l</sup> **C:** Base Number.
- **D:** Slot Number.
- **E:** Point or Channel Number.

**Note:** For example, "DI-0.1.1.1" is Discrete Input P3-550.

#### **Category**

The category of data may also include the data type. Descriptions of the categories are as follows:

- <sup>l</sup> **Discrete I/O points:** "DI" is the Discrete Input Point. "DO" is the Discrete Output Point .
- Boolean: This category includes data items other than I/O points. For example, a blown fuse or out-ofrange error bits. "MST" is the Module Status.
- **Analog points:** This category uses five digits. The first two digits designate the type of point and the last three digits describe the data type being used. "AIxxx" is the Analog Input Point. "AOxxx" is the Analog Output Point. "xxF32" is the Floating Point 32-bit data type. "xxS32" is the Signed 32-bit data type .

#### **Base Group Number**

The base group number is where the module resides. For the P3-550, the base group is group 0.

#### **Base Number**

The base number within the group is where the module resides. For the P3-550 or P3-RS, the base is base 1.

#### **Slot Number**

The slot number in the base is where the module resides. The slot to the right of the CPU is slot 1.

#### **Point or Channel Number**

If the tag name is for an I/O point of a module, this digit will be the channel number. If the tag name is for a status indication, this digit will differentiate them.

For example, a P3-16TR has one fuse on both commons and a blown fuse indicator bit for each. Their default tag names are "MST-x.x.x.1" and "MST-x.x.x.2". "MST-x.x.x.1" is the blown fuse indicator for the fuse on the common of channels 1 through 8.

#### <span id="page-17-0"></span>**Error Descriptions**

The following error/warning messages may be generated. Click on the link for a description of the message.

#### **Automatic Tag Database Generation Error Messages**

**Tag name <tag name> [encountered](#page-18-1) validation error and will not be imported.**

**Unable to generate a tag database for device <device name>. Reason: Auto tag [generation](#page-18-2) aborted. Unable to [generate](#page-18-3) a tag database for device <device name>. Reason: Import file is invalid or [corrupt.](#page-18-3)**

**Unable to [generate](#page-19-0) a tag database for device <device name>. Reason: Import file not found. Unable to generate a tag database for device <device name>. Reason: Low memory [resources.](#page-19-1)**

#### **Driver Error Messages**

**Unable to bind to adapter: <network adapter>. Connect failed. Winsock Err # <Error [number>.](#page-19-2) Winsock [initialization](#page-19-3) failed (OS Error = <error code>).**

**[Winsock](#page-20-0) shut down failed (OS Error = <error code>).**

**Winsock V1.1 or higher must be installed to use the [Productivity](#page-20-1) Series Ethernet device driver.**

#### **Read Errors**

**Cannot read <tag count> items starting at tag <tag [address>:](#page-20-2) address does not exist in device [<device](#page-20-2) name>.**

**Cannot read <tag count> items starting at tag <tag [address>:](#page-20-3) device <device name> returned error code <error [code>.](#page-20-3)**

**Cannot read <tag count> items starting at tag <tag [address>:](#page-20-4) error receiving response frame from device [<device](#page-20-4) name>.**

**Cannot read <tag count> items starting at tag <tag [address>:](#page-21-0) System ID <System ID> does not exist in device [<device](#page-21-0) name>.**

**Cannot read <tag count> items starting at tag <tag [address>:](#page-21-1) value is invalid for data type <data type> in device [<device](#page-21-1) name>.**

**Cannot read tag <tag [address>:](#page-21-2) address does not exist in device <device name>.**

**Cannot read tag <tag [address>:](#page-21-3) device <device name> returned with error code <error code>.**

**Cannot read tag <tag [address>:](#page-21-4) error receiving response frame from device <device name>.**

**Cannot read tag <tag [address>:](#page-22-0) System ID <System ID> does not exist in device <device name>. Cannot read tag <tag [address>:](#page-22-1) value is invalid for data type <data type> in device <device [name>.](#page-22-1)**

#### **Write Errors**

**Cannot write to tag <tag [address>:](#page-22-2) address does not exist in device <device name>. Cannot write to tag <tag [address>:](#page-22-3) device <device name> returned with error code <error code>. Cannot write to tag <tag [address>:](#page-22-4) error receiving response frame from device <device name>. Cannot write to tag <tag [address>:](#page-23-0) System ID <System ID> does not exist in device <device [name>.](#page-23-0)**

**Cannot write to tag <tag [address>:](#page-23-1) value is invalid for data type <data type> in device <device [name>.](#page-23-1)**

**See Also: MODBUS [Exception](#page-18-0) Codes**

#### <span id="page-18-0"></span>**MODBUS Exception Codes**

The following data is from MODBUS Application Protocol Specifications documentation.

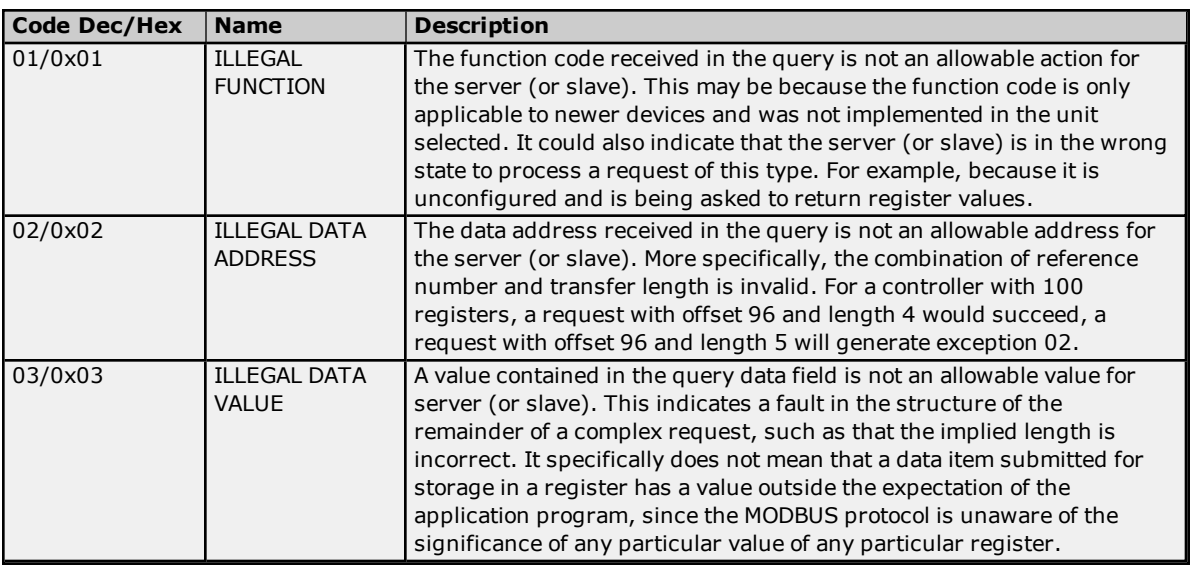

#### <span id="page-18-1"></span>**Tag name <tag name> encountered validation error and will not be imported.**

### **Error Type:**

Warning

#### **Possible Cause:**

The tag import file contains tag(s) that have invalid character(s). This error message will be returned for each tag that contains an invalid character.

#### **Solution:**

<span id="page-18-2"></span>Remove the invalid character(s).

#### **Unable to generate a tag database for device <device name>. Reason: Auto tag generation aborted.**

**Error Type:** Warning

#### **Possible Cause:**

The Automatic Tag Generation process was aborted.

#### **Solution:**

Retry the Automatic Tag Generation process.

#### **See Also:**

<span id="page-18-3"></span>**Automatic Tag Database [Generation](#page-8-0)**

#### **Unable to generate a tag database for device <device name>. Reason: Import file is invalid or corrupt.**

#### **Error Type:** Warning

#### **Possible Cause:**

- 1. The Tag Import File is a corrupt project file.
- 2. The .csv file was created with Productivity Software Suite Versions 1.4 to 1.9, which adds a field that in not supported for import.

#### **Solution:**

- 1. In the OPC server project, right-click on the device and then select **Properties** from the context menu. Next, click on the **Tag Import File Path** tab. Select a valid, properly formatted **Productivity Suite Programming Software Import File** or produce a new import file by retrying the tag export process in the application.
- 2. Delete the last field or column from the Versions 1.4 to 1.9 .csv file and try the import again.

#### **See Also:**

**Automatic Tag Database [Generation](#page-8-0) Exporting a CSV File from [Productivity](#page-10-0) Suite**

#### <span id="page-19-0"></span>**Unable to generate a tag database for device <device name>. Reason: Import file not found.**

#### **Error Type:**

Warning

#### **Possible Cause:**

The Tag Import File could not be found.

#### **Solution:**

In the OPC server project, right-click on the device and then select **Properties** from the context menu. Next, click on the **Tag Import File Path** tab. Select a valid, properly formatted **Productivity Suite Programming Software Import File**, or produce a new import file by retrying the tag export process in the application.

#### <span id="page-19-1"></span>**Unable to generate a tag database for device <device name>. Reason: Low memory resources.**

#### **Error Type:**

Warning

#### **Possible Cause:**

Memory required for database generation could not be allocated. The process is aborted.

#### **Solution:**

<span id="page-19-2"></span>Close unused applications and/or increase the amount of virtual memory and try again.

#### **Unable to bind to adapter: <network adapter>. Connect failed. Winsock Err# <error number>.**

#### **Error Type:**

Fatal

#### **Possible Cause:**

- 1. The operating system could not find an unused port to use for communication with this device.
- 2. Network system failure, such as Winsock or network adapter failure.
- 3. Other applications have claimed all available ports (possible but unlikely).

#### **Solution:**

- 1. Reboot the computer and check the network adapter.
- 2. Check for applications that could be causing conflicts and shut them down.

#### <span id="page-19-3"></span>**Winsock initialization failed (OS Error = <OS error code>).**

#### **Error Type:**

Fatal

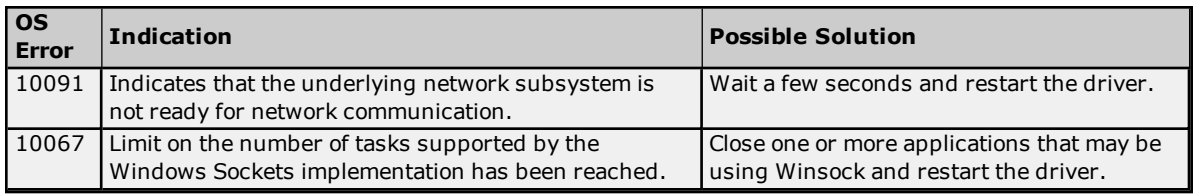

#### <span id="page-20-0"></span>**Winsock shut down failed (OS Error =<OS error code>).**

#### **Error Type:**

Fatal

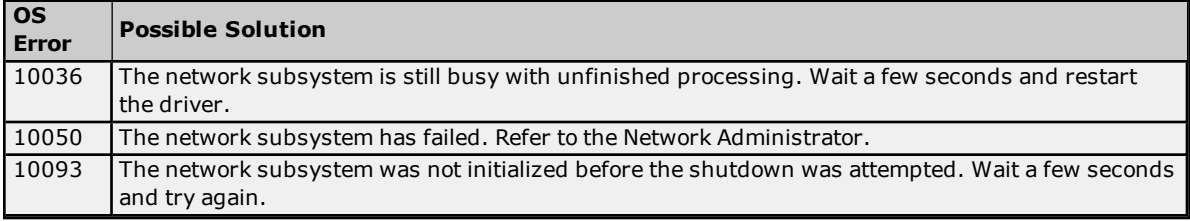

#### <span id="page-20-1"></span>**Winsock V1.1 or higher must be installed to use the Productivity Series Ethernet device driver.**

#### **Error Type:**

Fatal

#### **Possible Cause:**

The version number of the Winsock DLL found on the system is less than 1.1.

#### **Solution:**

<span id="page-20-2"></span>Upgrade Winsock to version 1.1 or higher.

#### **Cannot read <tag count> items starting at tag <tag address>: address does not exist in device <device name>.**

#### **Error Type:** Warning

#### **Possible Cause:**

The PLC returned an error code of 0x02 (illegal data address) for a blocked Read transaction.

#### **Solution:**

<span id="page-20-3"></span>Replace the current data address with one within the valid range (as listed in the device protocol).

#### **Cannot read <tag count> items starting at tag <tag address>: device <device name> returned error code <error code>.**

### **Error Type:**

Warning

**Possible Cause:** The PLC has returned an error code.

#### **Solution:**

<span id="page-20-4"></span>Refer to the list of error code descriptions located in the PLC's manual.

#### **Cannot read <tag count> items starting at tag <tag address>: error receiving response frame from device <device name>.**

**Error Type:** Warning

#### **Possible Cause:**

The response frame received from the PLC contains an error.

#### **Solution:**

<span id="page-21-0"></span>Check the connection to the PLC and then resend the data.

#### **Cannot read <tag count> items starting at tag <tag address>: System ID <System ID> does not exist in device <device name>.**

#### **Error Type:**

Warning

#### **Possible Cause:**

The PLC returned an error code of 0x01 (illegal function) for a blocked Read transaction.

#### **Solution:**

<span id="page-21-1"></span>Replace the current System ID with a valid one (as listed in the device protocol).

#### **Cannot read <tag count> items starting at tag <tag address>: value is invalid for data type <data type> in device <device name>.**

#### **Error Type:**

Warning

#### **Possible Cause:**

The PLC returned an error code of 0x03 (illegal data value) for a blocked Read transaction.

#### **Solution:**

<span id="page-21-2"></span>Replace the current data with valid values (depending on the data type).

#### **Cannot read tag <tag address>: address does not exist in device <device name>.**

#### **Error Type:**

Warning

#### **Possible Cause:**

The PLC returned an error code of 0x02 (illegal data address) for an unblocked Read transaction.

#### **Solution:**

<span id="page-21-3"></span>Replace the current data address with one within the valid range (as listed in the device protocol).

#### **Cannot read tag <tag address>: device <device name> returned with error code <error code>.**

**Error Type:** Warning

#### **Possible Cause:**

The PLC has returned an error code.

#### **Solution:**

<span id="page-21-4"></span>Refer to the list of error code descriptions located in the PLC's manual.

#### **Cannot read tag <tag address>: error receiving response frame from device <device name>.**

### **Error Type:**

Warning

#### **Possible Cause:**

The response frame received from the PLC contains an error.

#### **Solution:**

Check the connection to the PLC and then resend the data.

#### <span id="page-22-0"></span>**Cannot read tag <tag address>: System ID <System ID> does not exist in device <device name>.**

### **Error Type:**

Warning

#### **Possible Cause:**

The PLC returned an error code of 0x01 (illegal function) for an unblocked Read transaction.

#### **Solution:**

<span id="page-22-1"></span>Replace the current System ID with a valid one (as listed in the device protocol).

#### **Cannot read tag <tag address>: value is invalid for data type <data type> in device <device name>.**

#### **Error Type:**

Warning

#### **Possible Cause:**

The PLC returned an error code of 0x03 (illegal data value) for an unblocked Read transaction.

#### **Solution:**

<span id="page-22-2"></span>Replace the current data with valid values (depending on the data type).

#### **Cannot write to tag <tag address>: address does not exist in device <device name>.**

**Error Type:**

Warning

#### **Possible Cause:**

The PLC returned an error code of 0x02 (illegal data address) for a Write transaction.

#### **Solution:**

<span id="page-22-3"></span>Replace the current data address with one within the valid range (as listed in the device protocol).

#### **Cannot write to tag <tag address>: device <device name> returned with error code <error code>.**

#### **Error Type:** Warning

#### **Possible Cause:**

The PLC has returned an error code.

#### **Solution:**

<span id="page-22-4"></span>Refer to the list of error code descriptions located in the PLC's manual.

#### **Cannot write to tag <tag address>: error receiving response frame from device <device name>.**

**Error Type:** Warning

#### **Possible Cause:**

The response frame received from the PLC contains an error.

#### **Solution:**

Check the connection to the PLC and then resend the data.

#### <span id="page-23-0"></span>**Cannot write to tag <tag address>: System ID <System ID> does not exist in device <device name>.**

#### **Error Type:**

Warning

#### **Possible Cause:**

The PLC returned an error code of 0x01 (illegal function) for a Write transaction.

#### **Solution:**

<span id="page-23-1"></span>Replace the current System ID with a valid one (as listed in the device protocol).

#### **Cannot write to tag <tag address>: value is invalid for data type <data type> in device <device name>.**

#### **Error Type:**

Warning

#### **Possible Cause:**

The PLC returned an error code of 0x03 (illegal data value) for a Write transaction.

#### **Solution:**

Replace the current data with valid values (depending on the data type).

# <span id="page-24-0"></span>**Index**

### **A**

Address Descriptions [15](#page-14-0) Address Formats [16](#page-15-1) Automatic Tag Database Generation [9](#page-8-0)

### **C**

Cannot read <tag count> items starting at tag <tag address>: address does not exist in device <device name>. [21](#page-20-2) Cannot read <tag count> items starting at tag <tag address>: device <device name> returned error code <error code>. [21](#page-20-3) Cannot read <tag count> items starting at tag <tag address>: error receiving response frame from device

<device name>. [21-22](#page-20-4)

Cannot read <tag count> items starting at tag <tag address>: value is invalid for data type <data type> in device <device name>. [22](#page-21-1)

Cannot read tag <tag address>: address does not exist in device <device name>. [22](#page-21-2)

Cannot read tag <tag address>: device <device name> returned with error code <error code>. [22](#page-21-3) Cannot read tag <tag address>: System ID < system ID> does not exist in device < device name>. [23](#page-22-0) Cannot read tag <tag address>: value is invalid for data type <data type> in device <device name>. [23](#page-22-1) Cannot write to tag <tag address>: address does not exist in device <device name>. [23](#page-22-2) Cannot write to tag <tag address>: device <device name> returned with error code <error code>. [23](#page-22-3) Cannot write to tag <tag address>: error receiving response frame from device <device name>. [23](#page-22-4) Cannot write to tag <tag address>: System ID <system ID> does not exist in device <device name>. [24](#page-23-0) Cannot write to tag <tag address>: system ID <system ID>does not exist in device <device name>. [22](#page-21-0) Cannot write to tag <tag address>: value is invalid for data type <data type> in device <device name>. [24](#page-23-1) Communication [6](#page-5-0)

### **D**

Data Handling [7](#page-6-0) Data Types Description [14](#page-13-0) Device Setup [5](#page-4-0)

### **E**

Error Descriptions [18](#page-17-0) Exporting a CSV File from Productivity Suite [11](#page-10-0)

### **H**

Help Contents [4](#page-3-0)

### **M**

Modbus Exception Codes [19](#page-18-0)

### **O**

Optimizing AutomationDirect Productivity Series Ethernet Communications [13](#page-12-0) Ordering of Array Data [16](#page-15-0) Overview [4](#page-3-1)

### **T**

Tag Import File Path [8](#page-7-0) Tag name <tag name> encountered validation error and will not be imported. [19](#page-18-1)

### **U**

Unable to bind to adapter:<network adapter>. Connect failed. Winsock Err# <error number>. [20](#page-19-2) Unable to generate a tag database for device <device name>. Reason: Auto tag generation aborted. [19](#page-18-2) Unable to generate a tag database for device <device name>. Reason: Import file is invalid or corrupt. [19](#page-18-3) Unable to generate a tag database for device <device name>. Reason: Import file not found. [20](#page-19-0) Unable to generate a tag database for device <device name>. Reason: Low memory resources. [20](#page-19-1)

### **W**

Winsock initialization failed (OS Error = <OS error code>). [20](#page-19-3) Winsock shut down failed (OS Error = <OS error code>). [21](#page-20-0) Winsock V1.1 or higher must be installed to use the Productivity Series Ethernet device driver. [21](#page-20-1)